# 通過CLI配置交換機上的STP設定

#### 目標 Ī

跨距樹狀目錄通訊協定(STP)可選擇性設定連結到備用模式來防止回圈,藉此保護第2層廣播 網域免受廣播風暴的影響。在備用模式下,這些鏈路會暫時停止傳輸使用者資料。在拓撲結構 發生變化後,為了能夠傳輸資料,鏈路將自動重新啟用。

當主機之間存在備用路由時,就會發生網路環路。這些環路導致第2層交換機在網路中無限轉 發流量,從而降低網路效率。STP提供網路中端點之間的唯一路徑。這些路徑可消除網路環路 的可能性。STP通常配置在存在冗餘鏈路到主機以防止網路環路時。

装置支援以下生成樹協定版本 ·

- 傳統STP 在任何兩個終端站之間提供單一路徑,避免並消除環路。
- 快速STP(RSTP) 檢測網路拓撲以提供更快的生成樹收斂。當網路拓撲自然是樹結構時 ,這種方法最有效,因此可能會加快收斂速度。預設情況下啟用RSTP。
- 多個STP(MSTP)- MSTP基於RSTP。它會偵測第2層回圈,並嘗試透過防止相關的連線埠 傳輸流量來緩解回圈。由於環路存在於每個第2層域上,因此當埠被阻塞以消除STP環路 時,會出現這種情況。流量將轉送到未封鎖的連線埠,不會將流量轉送到遭封鎖的連線埠 。這不是有效的頻寬使用方式,因為阻塞埠將始終處於未使用狀態。

MSTP通過啟用多個STP例項解決了此問題,因此可以在每個例項中分別檢測和緩解環路。這 樣,一個埠可以被一個或多個STP例項阻塞,但其他STP例項則不受阻塞。如果不同的 VLAN與不同的STP例項相關聯,則其流量將根據其關聯的MST例項的STP埠狀態進行中繼。 這樣可以提高頻寬利用率。

本文旨在展示如何通過CLI在交換機上配置STP。

## 適用裝置 Ĭ.

- Sx300系列
- Sx350系列
- SG350X系列
- Sx500系列
- Sx550X系列

## 軟體版本

- 1.4.7.06 Sx300、Sx500
- 2.2.8.04 Sx350、SG350X、Sx550X

#### 配置生成樹屬性 Ī

步驟1.登入到交換機控制檯。預設使用者名稱和密碼為cisco/cisco。如果您已配置新的使用者 名稱或密碼,請改為輸入憑據。

附註:若要瞭解如何通過SSH或Telnet訪問SMB交換機CLI,請按一下[此處。](ukp.aspx?login=1&pid=2&app=search&vw=1&articleid=4982)

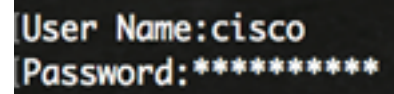

附註:這些命令可能會因交換機的確切型號而異。在本示例中,SG350X-48MP交換機通過 Telnet訪問。

步驟2.在交換機的特權執行模式下,輸入以下命令進入全域性配置模式:

SG350X#configure

步驟3.要在交換機上啟用STP功能,請輸入以下命令:

SG350X(config)#spanning tree

SG350X#configure SG350X(config<sup>1#</sup>spanning-tree SG350X(config)#

步驟4.要將STP協定配置為在交換機上運行,請輸入以下命令:

SG350X(config)#spanning-tree mode [stp |rstp | mst]

選項包括:

- stp 傳統STP在任何兩個端點之間提供單一路徑,消除和防止網路環路。
- rstp RSTP檢測網路拓撲,以便更快地收斂生成樹。預設情況下啟用此選項。
- mst MSTP基於RSTP。它會偵測第2層回圈,並嘗試透過防止相關的連線埠傳輸流量來 緩解回圈。

SG350X#configure SG350X(config)#spanning-tree [SG350X(config #spanning-tree mode rstp  $SG350X(confia)$ #

附註:本示例使用rstp。

步驟5.要設定預設路徑開銷方法,請輸入以下內容:

SG350X(config)#spanning-tree pathcost method [long | short]

選項包括:

- long 指定埠路徑開銷的值。範圍從1到200000000。
- short 指定埠路徑開銷的值。範圍為1到65535。

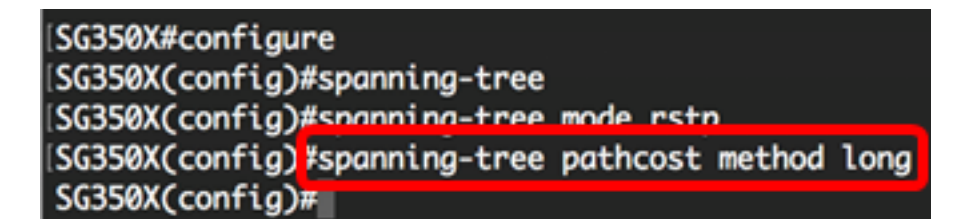

步驟6.要配置交換機STP優先順序(用於確定選擇哪個網橋作為根網橋),請輸入以下內容:

SG350X(config)#spanning-tree priority [priority-number]

● priority-number — 指定網橋優先順序。範圍為0到61440。

SG350X#configure SG350X(config)#spanning-tree SG350X(config)#spanning-tree mode rstp SG350X(config)#spanning-tree\_pathcost\_method\_long SG350X(config) \*spanning-tree priority 32768 SG350X(config)#

附註:在本例中,使32768了ACL。

步驟7.(可選)要配置交換機向其他裝置廣播Hello消息的頻率,請輸入以下命令:

SG350X(config)#spanning-tree hello-time [seconds]

• seconds — 指定生成樹Hello時間(以秒為單位)。範圍為1到10秒。預設值為2秒。

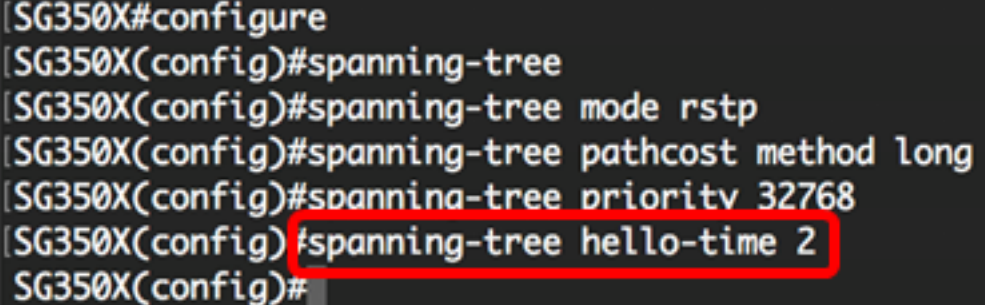

附註:在本示例中,使用預設的Hello時間(2秒)。

步驟8。(可選)要配置STP最大老化時間,請輸入以下內容:

SG350X(config)#spanning-tree max-age [seconds]

• seconds — 指定生成樹網橋的最大老化時間(以秒為單位)。範圍為6到40秒。預設值為 20秒。

[SG350X#configure [SG350X(config)#spanning-tree SG350X(config)#spanning-tree mode rstp [SG350X(config)#spanning-tree pathcost method long SG350X(config)#spanning-tree priority 32768 [SG350X(config)#spanning-tree hello-time 2 SG350X(config)#spanning-tree max-age 20  $SG350X(config)$ #

附註:在本示例中,使用預設值20秒。

步驟9.(可選)要配置STP網橋轉發時間(埠在進入轉發狀態之前保持偵聽和學習狀態的時間 量),請輸入以下內容:

SG350X(config)#spanning-tree forward-time [seconds]

• seconds — 指定生成樹轉發時間(以秒為單位)。範圍為4到30秒。預設值為15秒。

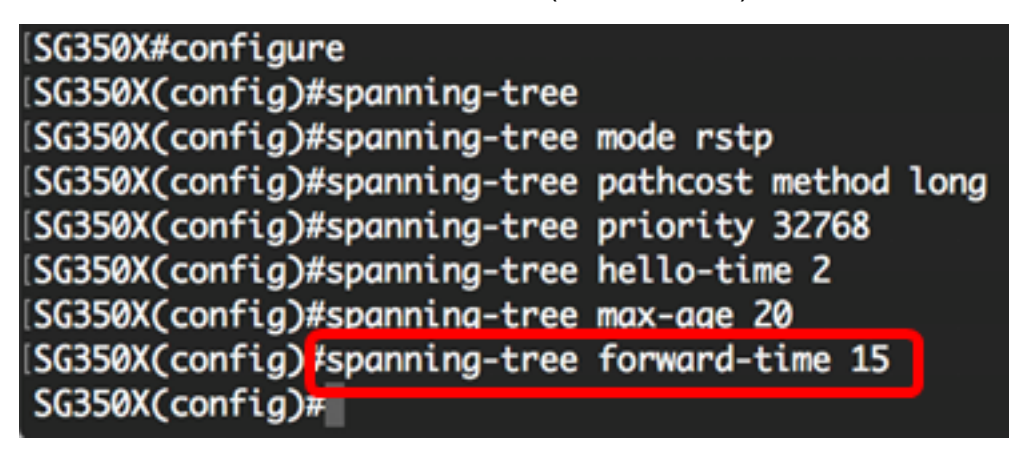

附註:在本示例中,使用預設值15秒。

步驟10。(可選)要啟用STP環回保護,請輸入以下內容:

SG350X(config)#spanning-tree loopback-guard

附註:啟用此功能會檢查根埠或備用根埠是否收到網橋協定資料單元(BPDU)。 在此示例中 ,啟用STP環回防護。

SG350X(config)#spanning-tree forward-time 15 SG350X(config)#spanning-tree loopback-guard SG350X(config)#

步驟11.輸入exit命令返回特權執行模式:

SG350X(config)#exit

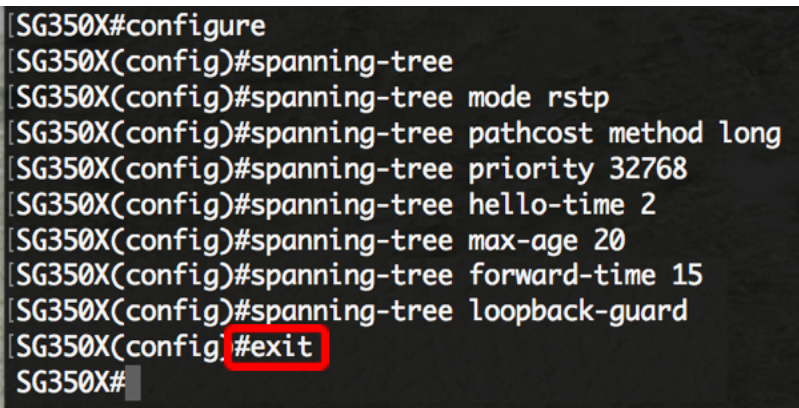

步驟12.(可選)要顯示交換機上的STP設定,請輸入以下內容:

SG350X#show spanning-tree

 $SS350$ XCconfinl#avi+ SG350 (#show spanning-tree

Spanning tree enabled mode RSTP Default port cost method: long Loopback guard: Enabled

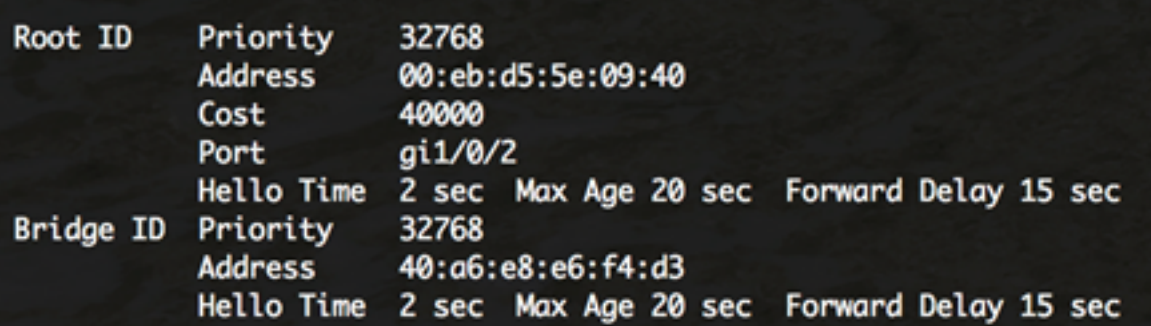

Number of topology changes 5 last change occurred 00:49:25 ago Times: hold 1, topology change 35, notification 2 hello 2, max age 20, forward delay 15

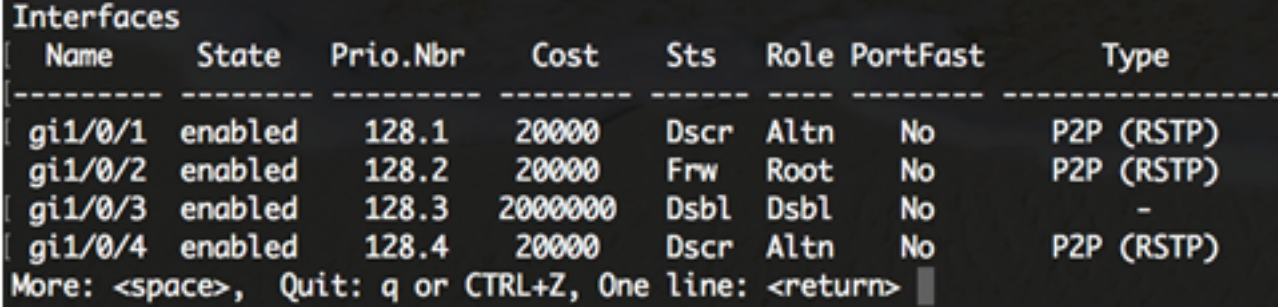

步驟13.(可選)在交換機的特權EXEC模式下,輸入以下命令,將配置的設定儲存到啟動配 置檔案中:

SG350X#copy running-config startup-config

SG550XG# copy running-config startup-config Overwrite rite [startup-conrig].... (T/N)[M] ?

步驟14.(可選)出現Overwrite file [startup-config]...提示後,在鍵盤上按Y選擇「Yes」,或 按N選擇「No」。

SG550XG#copy running-config startup-config Overwrite file [startup-config].... (Y/N)[N] ?Y 18-Sep-2017 08:00:45 %COPY-I-FILECPY: Files Copy - source URL running-config destination URL flash://system/configuration/startup-config 18-Sep-2017 08:00:47 %COPY-N-TRAP: The copy operation was completed successfully

SG550XG#

現在,您應該已經通過CLI成功配置交換機上的STP設定。